# INGE-LORE'S TUTORIALE

### **ANIMABELLE** Tutoriale – [Animabelle](https://tuts.rumpke.de/tutoriale-animabelle/)

[Animabelle](https://tuts.rumpke.de/animabelle-seite-2/) – Seite 2 Animabelle 3 alte [Übersetzungen](https://tuts.rumpke.de/animabelle-3/) Animabelle 4 alte [Übersetzungen](https://tuts.rumpke.de/animabelle-4/) Animabelle 5 Alte [Übersetzungen](https://tuts.rumpke.de/animabelle-5/) Animabelle 6 Alte [Übersetzungen](https://tuts.rumpke.de/animabelle-6/)

**COLYBRIX** • [Tutoriale](https://tuts.rumpke.de/tutoriale-colybrix/) – Colybrix • [Colybrix](https://tuts.rumpke.de/colybrix-2/) 2

**DENISE** • [Tutoriale](https://tuts.rumpke.de/tutoriale-denise-alte-tutoriale/) – Denise

 $\bullet$  [Denise](https://tuts.rumpke.de/denise-2/) – 2 • [Denise](https://tuts.rumpke.de/denise-3/) 3

**BARBARA**

**[MIEKE](http://www.jardin-felinec31.com/)** [Mieke](https://tuts.rumpke.de/mieke-tut-1-40/) Tut 1-80 • [Mieke](https://tuts.rumpke.de/mieke-81-160/) 81 – 160

• [Mieke](https://tuts.rumpke.de/mieke-161-233/)  $161 - 233$ • Mieke [Weihnachten 1-62](https://tuts.rumpke.de/mieke-weihnachten-1-62/) • [Tutoriale](https://tuts.rumpke.de/tutoriale-mieke/) – Mieke

[Tutoriale](https://tuts.rumpke.de/tutoriale-barbara/) – Barbara

**BEA**

[Tutoriale](https://tuts.rumpke.de/tutoriale-bea/) – Bea

**CARINE** Carine 2 alte [Übersetzungen](https://tuts.rumpke.de/carine-2/)

• [Tutoriale](https://tuts.rumpke.de/tutoriale-carine/) – Carine

• [Evalynda](https://tuts.rumpke.de/evalynda-2/) 2 [Tutoriale](https://tuts.rumpke.de/tutoriale-evalynda/) – Evalynda

**EVALYNDA**

**FRANIE MARGOT** [Tutoriale](https://tuts.rumpke.de/tutoriale-franie-margot/) – Franie Margot

• [Tutoriale](https://tuts.rumpke.de/tutoriale-valy/) – Valy Valy – alte [Tutoriale](https://tuts.rumpke.de/valy-alte-tutoriale/)

Franie [Margot](https://tuts.rumpke.de/franie-margot-2/) 2 Franie [Margot](https://tuts.rumpke.de/franie-margot-3/) 3

### **NICOLE**

• [Tutoriale](https://tuts.rumpke.de/tutoriale-nicole/) – Nicole • [Nicole](https://tuts.rumpke.de/nicole-2/) 2

# **SOXIKIBEM**

**Andre**  $1 + 2 + 3 + 4$  $1 + 2 + 3 + 4$  $1 + 2 + 3 + 4$  $1 + 2 + 3 + 4$  $1 + 2 + 3 + 4$  $1 + 2 + 3 + 4$  $1 + 2 + 3 + 4$ **[Annarella](https://tuts.rumpke.de/annarella/) [Anesia](https://tuts.rumpke.de/anesia/) Azalee [1](https://tuts.rumpke.de/azalee-1/) Belinda [1](https://tuts.rumpke.de/belinda/) [2](https://tuts.rumpke.de/belinda-seite-2/) 3 [B](http://www.jardin-felinec31.com/tutos/tutoriels%202020/Noel_2020/Noel_2020.html)[ijoune](https://tuts.rumpke.de/bijounet/)[t](http://www.jardin-felinec31.com/tutos/tutoriels%202020/Noel_2020/Noel_2020.html) [Catrien](https://tuts.rumpke.de/catrien/)** *[Ceylan](https://tuts.rumpke.de/ceylan/)* **[Cloclo](https://tuts.rumpke.de/tutoriale-cloclo/)**

**Cloclo**  $2 \leq 4$  $2 \leq 4$ **[Cloclo](https://tuts.rumpke.de/cloclo-2/) alte Tuts [Corinne](https://tuts.rumpke.de/corinne/)**

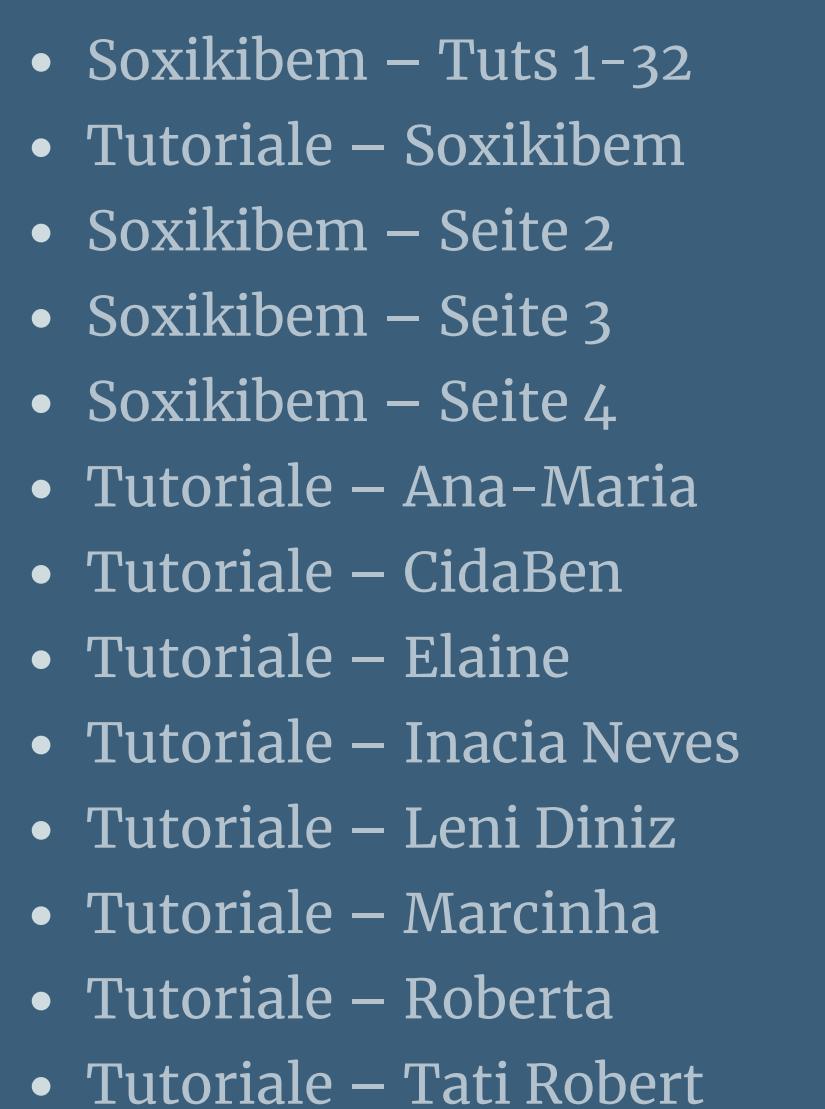

**Dieses Tutorial habe ich mit der Erlaubnis von Carine übersetzt, ihre schöne Seite findest du hier** 

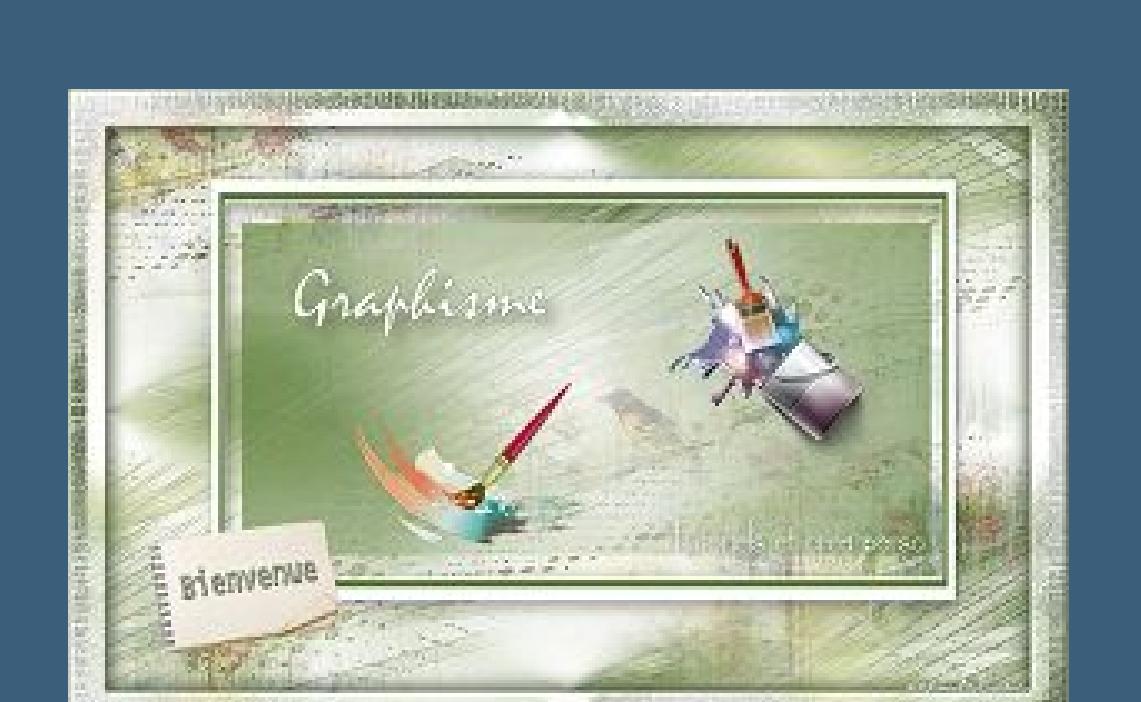

[M](http://inge-lores-tutorialtester.blogspot.com/)arcinha und [Soxikibem](https://tuts.rumpke.de/marcinha-und-soxikibem/) Tutoriale [Marcinha](https://tuts.rumpke.de/tutoriale-marcinha-elaine/) + Elaine

### **TESY**

• [Tesy](https://tuts.rumpke.de/tesy-tuts-1-37/) Tuts 1-37 • [Tutoriale](https://tuts.rumpke.de/tutoriale-tesy/) – Tesy

### **SWEETY**

• [Sweety](https://tuts.rumpke.de/sweety-tut-1-81/) Tut 1-81 • Sweety Tuts [82-104](https://tuts.rumpke.de/sweety-tuts-82-104/) • [Tutoriale](https://tuts.rumpke.de/tutoriale-sweety/) – Sweety

# **VALY**

# **YEDRALINA**

[Yedralina](https://tuts.rumpke.de/yedralina-2/) 2 alte Tutoriale Tutoriale – [Yedralina](https://tuts.rumpke.de/tutoriale-yedralina/)

# **ELISE**

• [Tutoriale](https://tuts.rumpke.de/1098-2/elise/) – Elise • [Elise](https://tuts.rumpke.de/elise-2/) 2

# **MELODI**

[Tutoriale](https://tuts.rumpke.de/tutoriale-melodi/) – Melodi

# **NOCH MEHR TUTORIALE**

*[Dilek](https://tuts.rumpke.de/tutoriale-dilek/)*

**[Domie](https://tuts.rumpke.de/domie/)**

**Edith [1](https://tuts.rumpke.de/tutoriale-edith/) [2](https://tuts.rumpke.de/edith-2/) [3](https://tuts.rumpke.de/edith-3/) [4](https://tuts.rumpke.de/tutoriale-edith/)**

**[Eglantine](https://tuts.rumpke.de/tutoriale-eglantine/)**

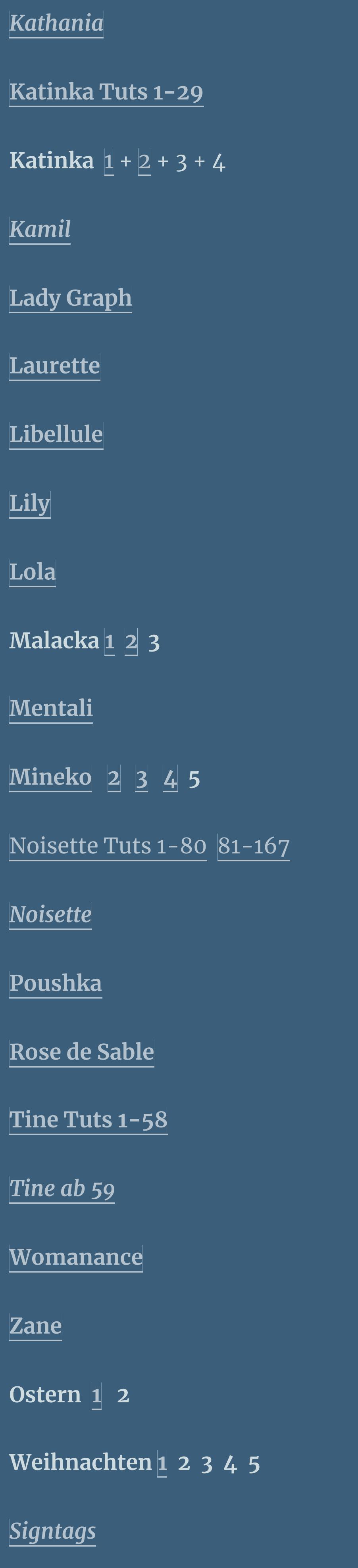

**[Animationen](https://tuts.rumpke.de/animationen/)**

### **Carine – Noel 2020**

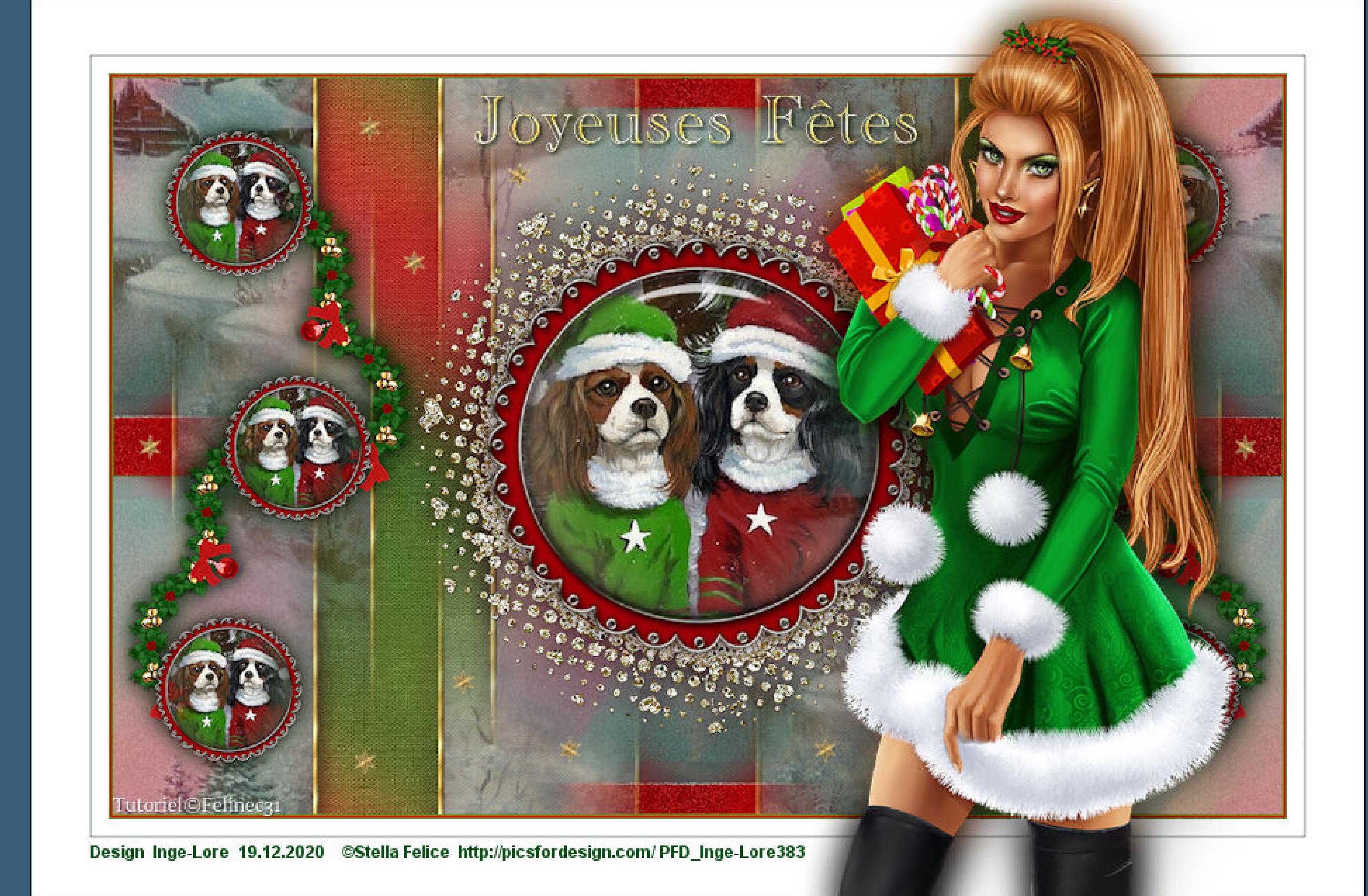

### **Noel 2020**

**Inge-Lore 19.12.2020**

**Merci Carine de ce que je peux traduire vos beaux tutoriaux. Das Copyright des original Tutorials liegt alleine bei Carine,**

**das Copyright der deutschen Übersetzung liegt alleine bei mir,Inge-Lore.**

**Es ist nicht erlaubt,mein Tutorial zu kopieren oder auf**

**anderen Seiten zum download anzubieten.**

**Mein Material habe ich aus diversen Tubengruppen.**

**Das Copyright des Materials liegt alleine beim jeweiligen Künstler.**

### **Punkt 4 Auswahl ändern–verkleinern um 5 Px Löschtaste–Auswahl aufheben Bildeffekte–Nahtloses Kacheln**

**Sollte ich ein Copyright verletzt haben,sendet mir bitte eine [E-Mail](mailto:kimsoma@gmx.de).**

 $\sqrt{\phantom{a}}$ Bildvorschau ▶ Vorschau  $\circledcirc$  $\mathbf{C}$  $\hfill \Box$  $\vee$ Einstellungen **Bild** Lichtquelle Fase Glättung: Farbe: Fase:  $\Box$  $\vert 2 \vert$ Winkel: Tiefe:  $\blacksquare$  $315$ 2. **Breite:** Umgebung: Intensität:  $\begin{array}{c} \hline \blacksquare \blacksquare \blacksquare \end{array}$  $\mathbf{H}$  $50$   $\Box$  $\vert$  5  $\bullet$ Reflexion: Höhe: 30 日  $\Box$  $10<sub>1</sub>$ **Schlagschatten -5/-5/50/20**

 $\times$ 

 $\bigcirc$  Innenfase

**Ich danke allen Tubern für das schöne Material, ohne das es solche schönen Bilder gar nicht geben würde. Ich habe das Tutorial mit PSP 2020 gebastelt,**

**aber es sollte auch mit allen anderen Varianten zu basteln gehen. \*\*\*\*\*\*\*\*\*\*\*\*\*\*\*\*\*\*\*\*\*\*\*\*\*\*\*\*\*\*\*\*\*\*\*\*\*\*\*\*\*\*\*\*\*\*\*\*\*\*\*\*\***

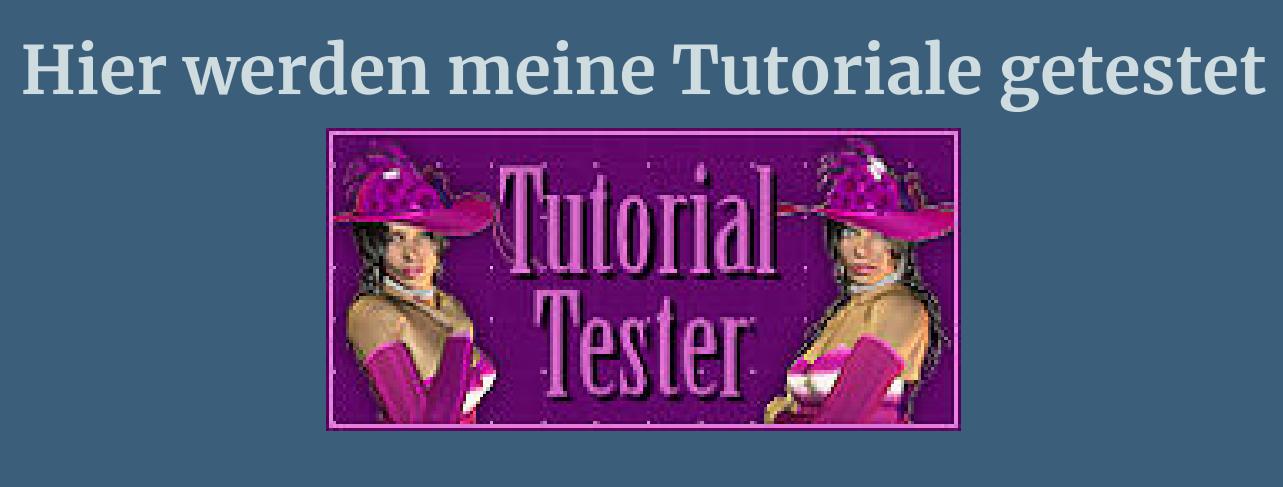

**\*\*\*\*\*\*\*\*\*\*\*\*\*\*\*\*\*\*\*\*\*\*\*\*\*\*\*\*\*\*\*\*\*\*\*\*\*\*\*\*\*\*\*\*\*\*\*\*\*\*\*\* [Plugins](http://www.lundentreux.info/infographie/filtres/Aentree.htm)**

#### **Punkt 8 Auswahl umkehren–geh auf Raster 2** 回 Raster 2  $\bigcirc$

圆

**Filters Unlimited–Paper Texture–Canvas Fine Alien Skin Eye Candy Impact 5 – Glass Alien Skin Eye Candy Impact 5 – Persepective Shadow**

 $\div$  $\|20$ **Auswahl aufheben–Ebene duplizieren–verkleinert auf 35% mit Taste K einstellen auf 14 / 16 duplizieren–mit Taste K einstellen auf 64 / 229**

Shadow Offset (pixels)

**Shadow Glow** 

175

 $6.65$ 

 $\vert \cdot \vert$ 

 $\left| \begin{array}{c} \bullet \\ \bullet \end{array} \right|$ 

**\*\*\*\*\*\*\*\*\*\*\*\*\*\*\*\*\*\*\*\*\*\*\*\*\*\*\*\*\*\*\*\*\*\*\*\*\*\*\*\*\*\*\*\*\*\*\*\*\*\*\*\***

**[Material](https://www.mediafire.com/file/c1hda3zugv7ovui/Carine-71-Noel-2020.rar/file) oder [HIER](https://filehorst.de/d/dhHoCsGE) du brauchst noch**

**Hintergrundtube Personentube**

**meine sind von Stella Felice und du bekommst sie [HIER](http://www.picsfordesign.com/) \*\*\*\*\*\*\*\*\*\*\*\*\*\*\*\*\*\*\*\*\*\*\*\*\*\*\*\*\*\*\*\*\*\*\*\*\*\*\*\*\*\*\*\*\*\*\*\*\*\*\*\***

### **Vorwort !!**

**Alle,die mit einer neuen PSP Version (ab X3) arbeiten, können nicht mehr so spiegeln,wie man es bis dahin kannte. Dafür habe ich eine kleine Anleitung geschrieben,wie es**

**mit Skripten geht. Schau [HIER](https://sites.google.com/site/ingelorestutoriale4/spiegeln-bei-neuen-psp-versionen)** *Weil man bei den neuen PSP Versionen nicht mehr so einfach spiegeln kann,*

*mir dadurch die Arbeit schwerer gemacht wird und dir auch, habe ich mich dazu entschieden, nur noch mit den Skripten zu arbeiten !!!!*

*Mach es dir auch einfach und installiere dir die Skripte !!* **\*\*\*\*\*\*\*\*\*\*\*\*\*\*\*\*\*\*\*\*\*\*\*\*\*\*\*\*\*\*\*\*\*\*\*\*\*\*\*\*\*\*\*\*\*\*\*\*\*\*\*\***

**Wenn etwas verkleinert wird,dann immer ohne Haken bei \*Alle Ebenen angepaßt\* , andernfalls schreibe ich es dazu. \*\*\*\*\*\*\*\*\*\*\*\*\*\*\*\*\*\*\*\*\*\*\*\*\*\*\*\*\*\*\*\*\*\*\*\*\*\*\*\*\*\*\*\*\*\*\*\*\*\*\***

### **Das Originaltut**

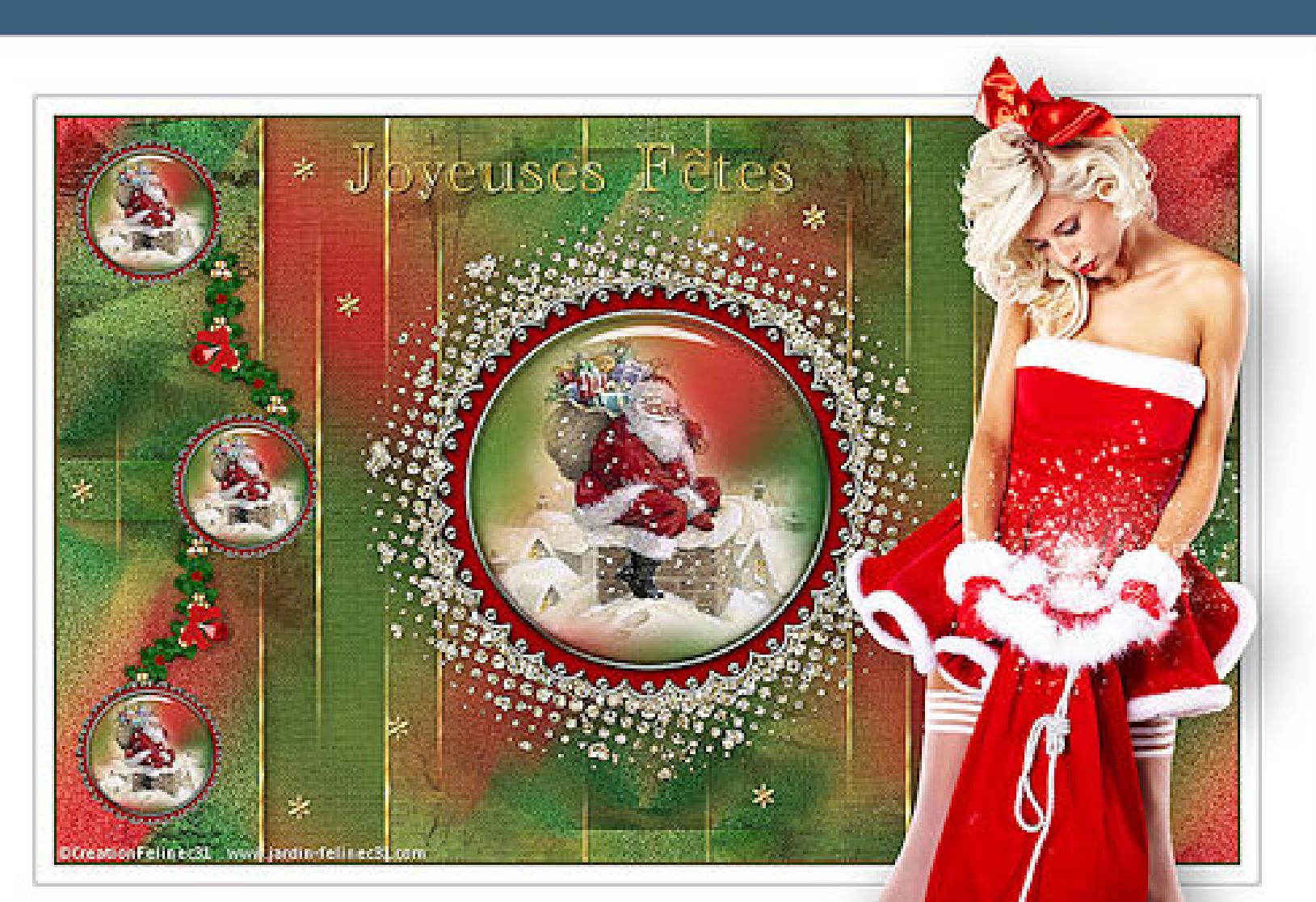

.

**Punkt 1 Doppelklick auf die Presets,sie installieren sich alleine. Schiebe die Selectionen in den Auswahlordner. Such dir aus deinen Tuben eine VG und HG Farbe. Öffne ein neues Blatt 900 x 580 Px–Auswahl alles kopiere \*Fond Noel\* einfügen in die Auswahl–Auswahl aufheben**

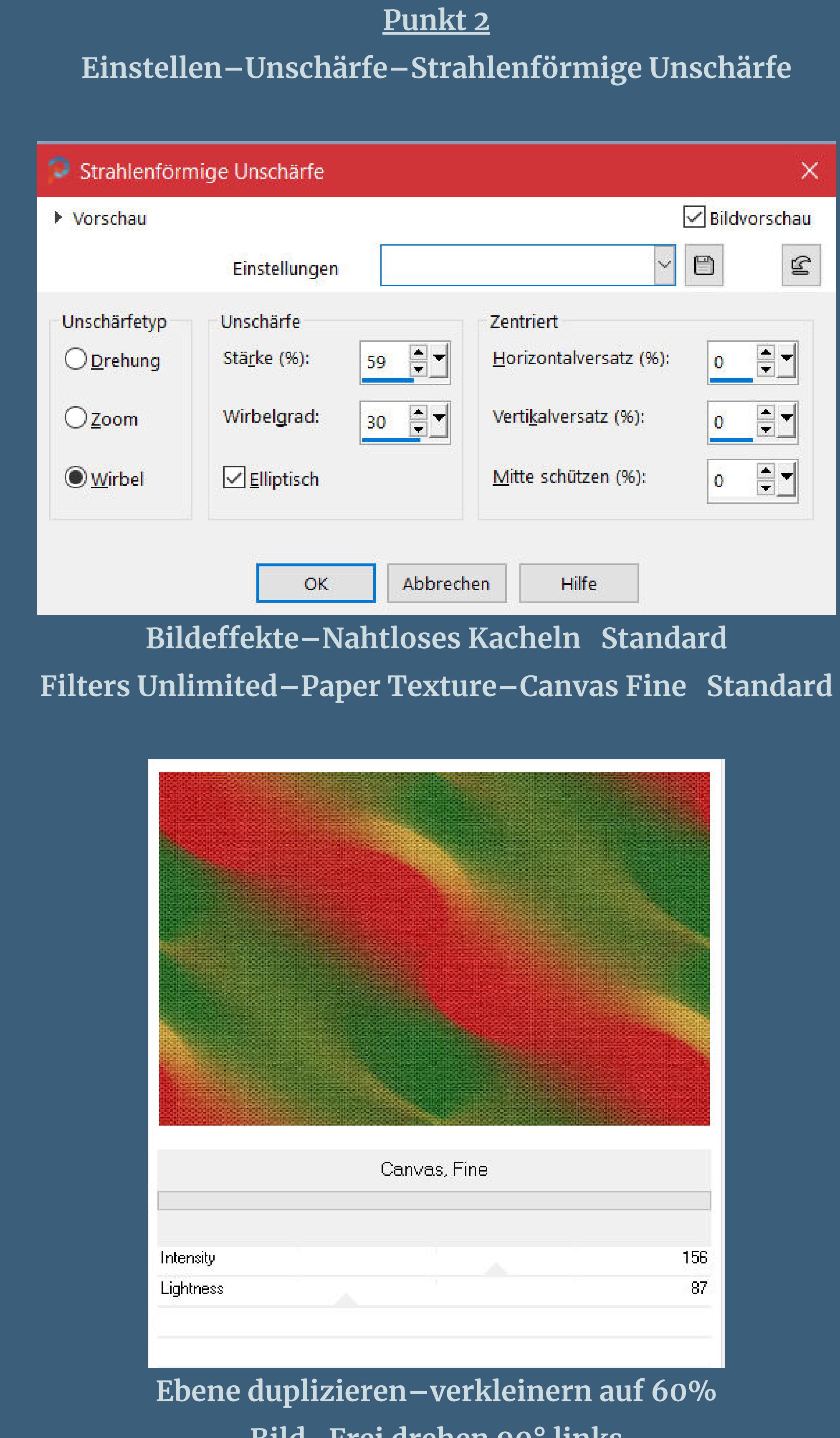

**Bild–Frei drehen 90° links Einstellen–Bildrauschen hinzufügen/entfernen–Bildrauschen hinzufügen**

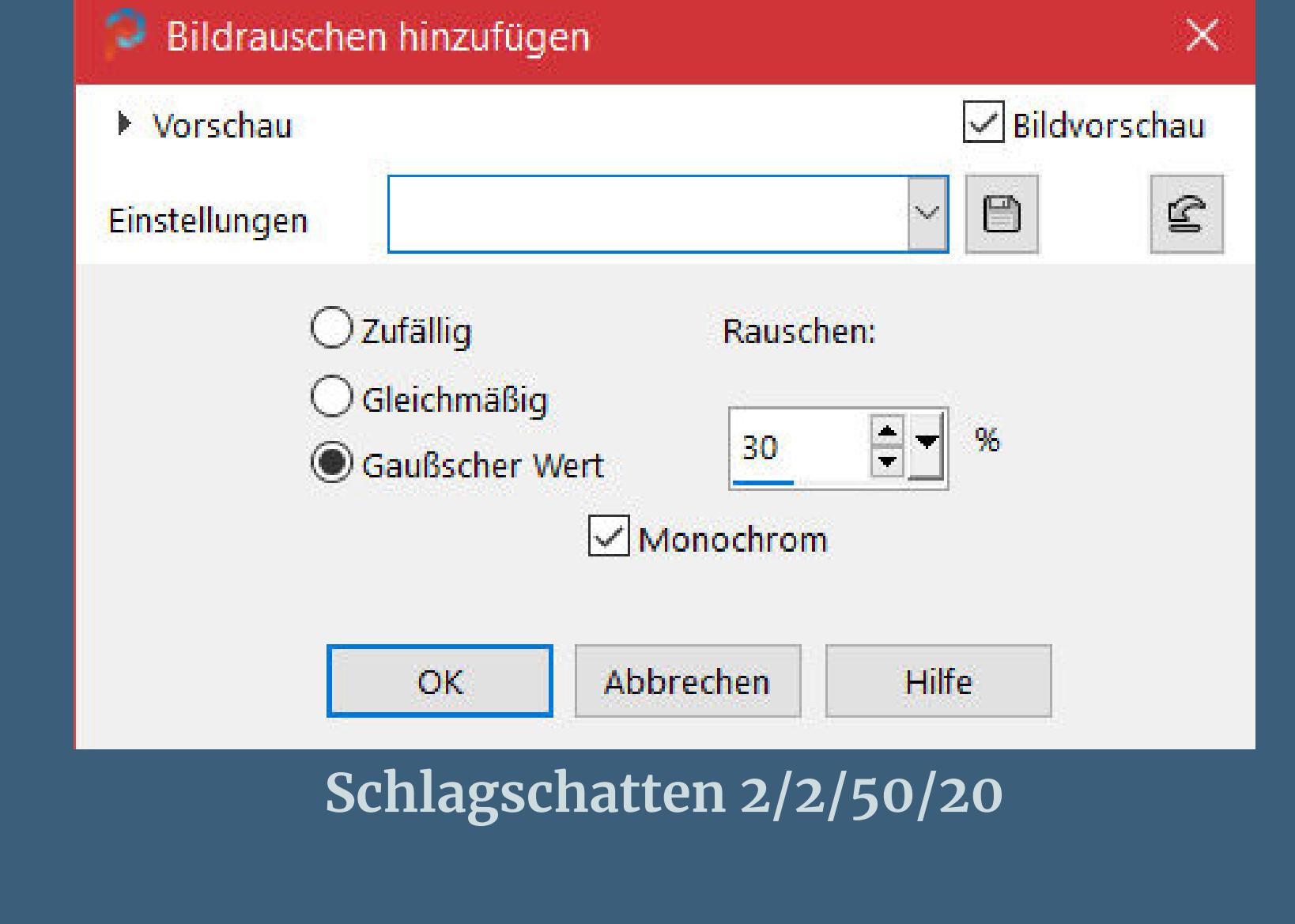

#### **Punkt 3 Auswahl–Auswahl laden/speichern–Auswahl aus Datei laden Auswahl \*Sélection 1 noel\* laden**

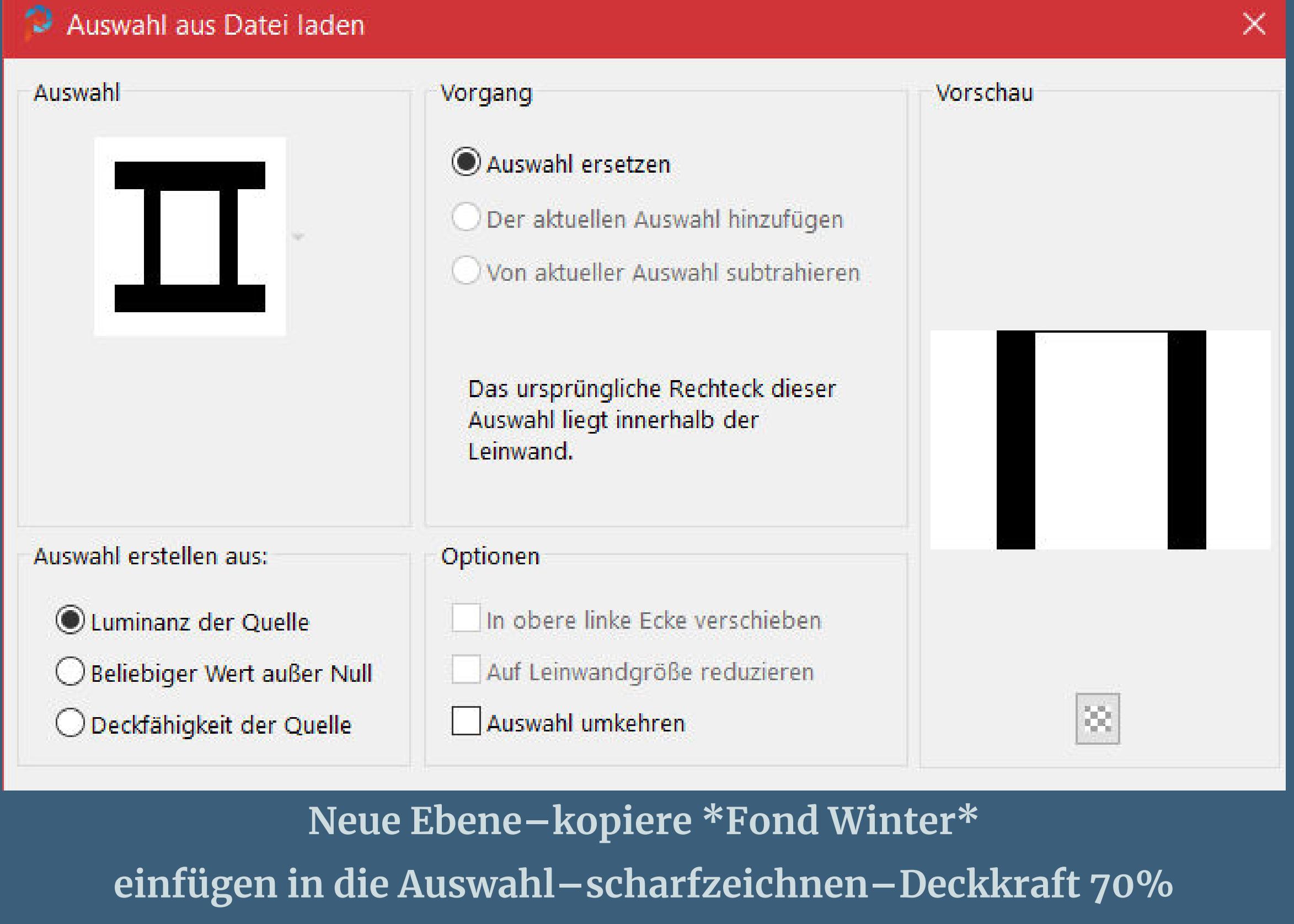

**hole dir \*Motif Arguld10\* ins PSP und stelle es als Muster ein**

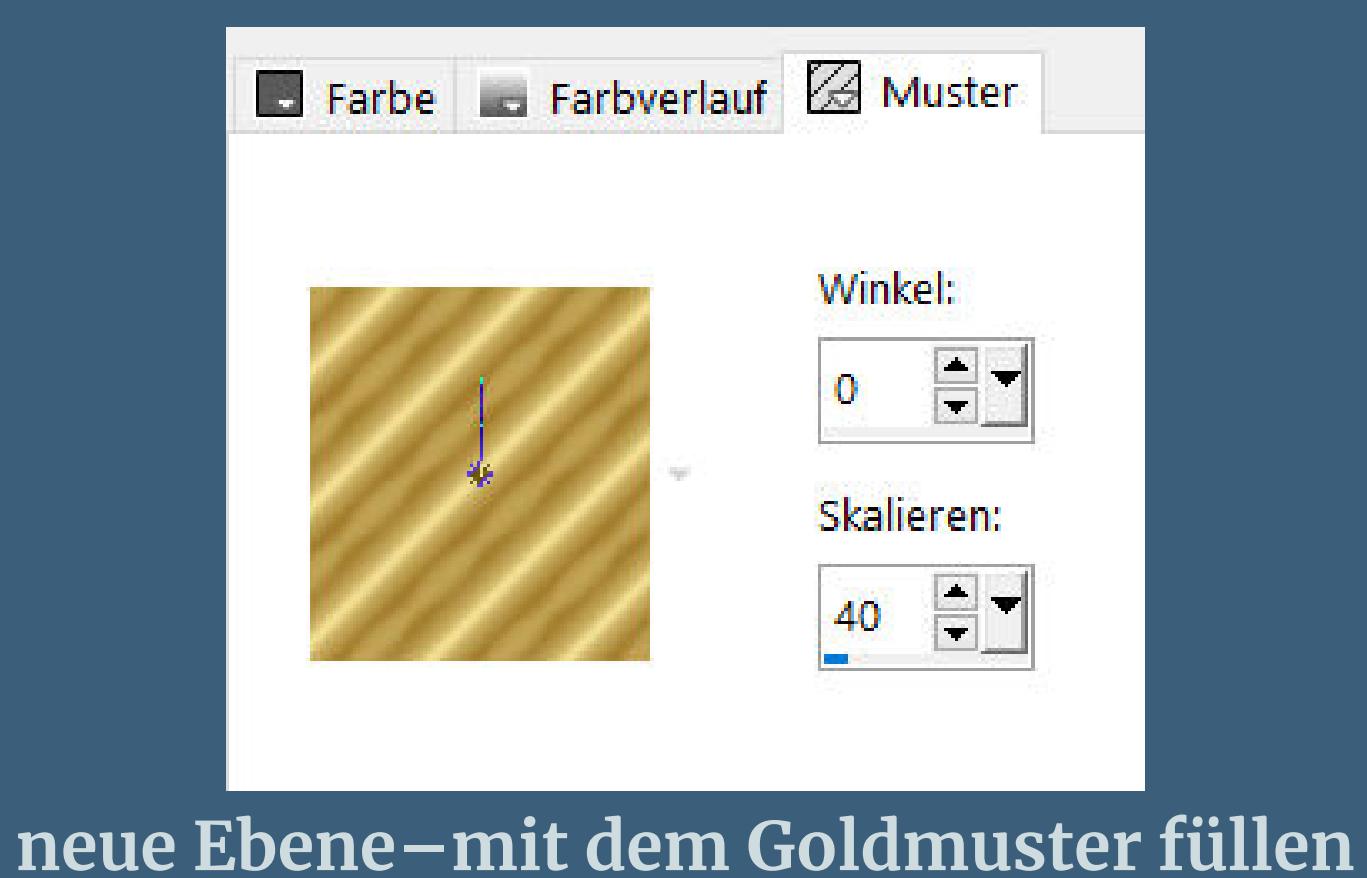

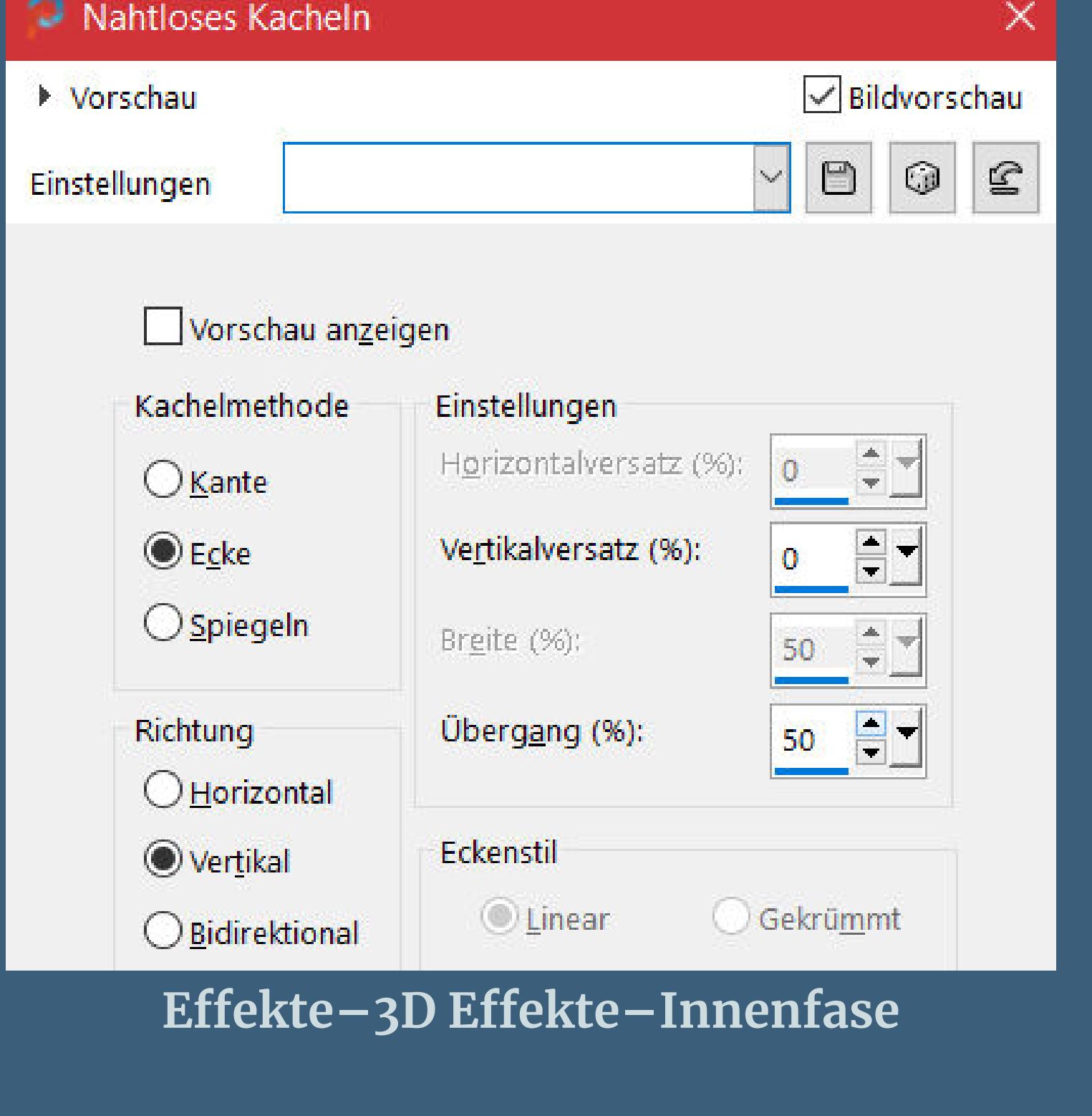

**sichtbar zusammenfassen**

### **Punkt 5 Rand hinzufügen nicht symmetrisch**

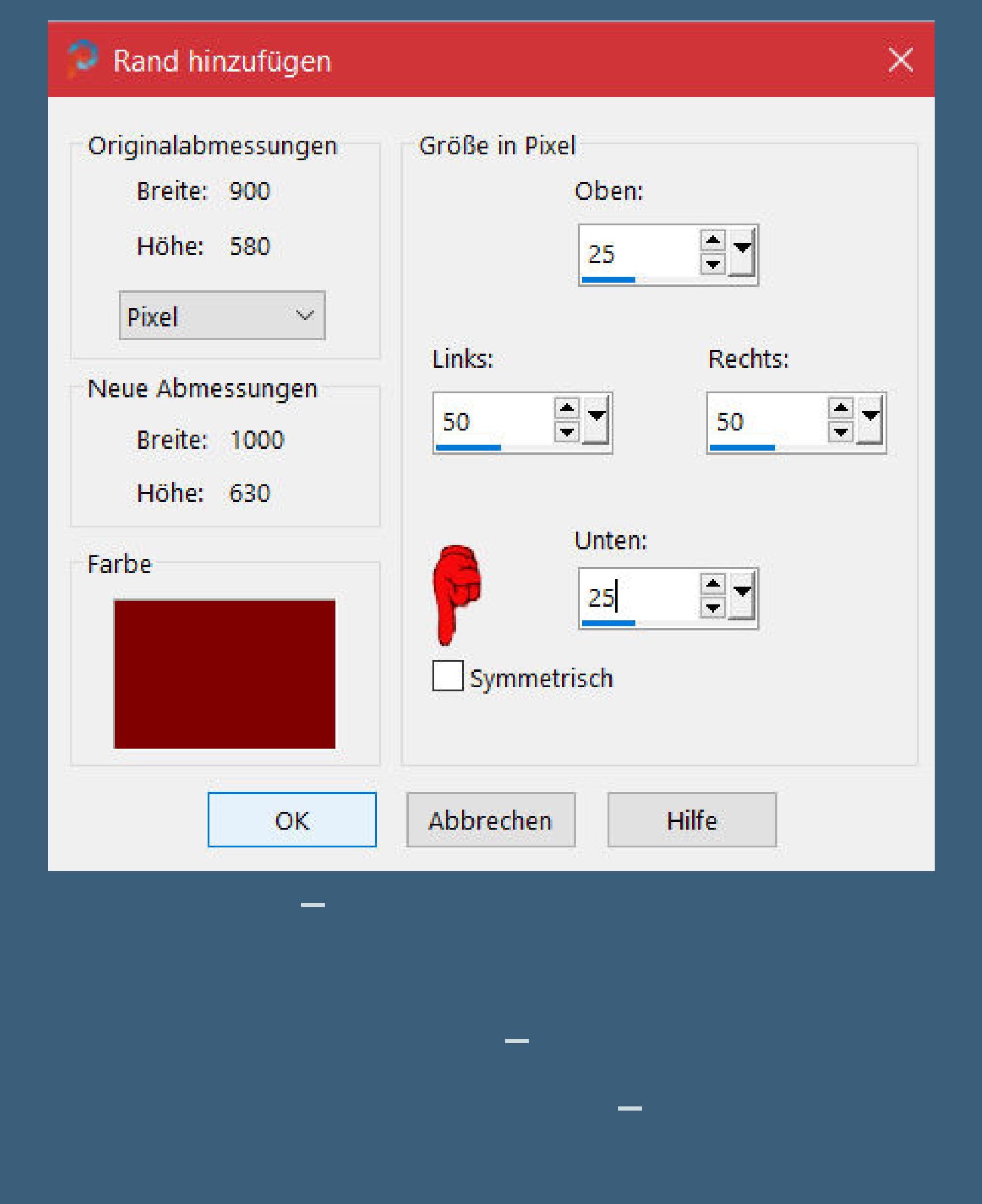

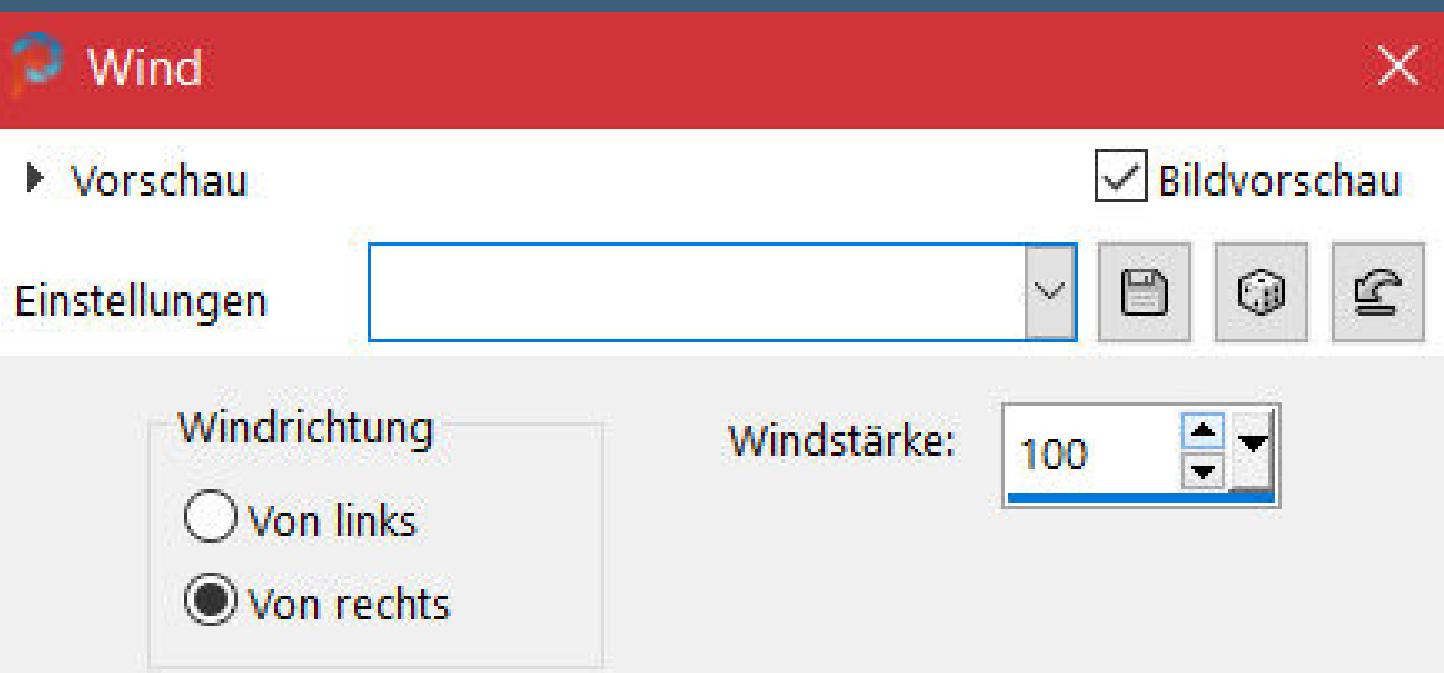

**wiederhole Wind mit Haken bei links rein**

 $OK$ 

Abbrechen

Hilfe

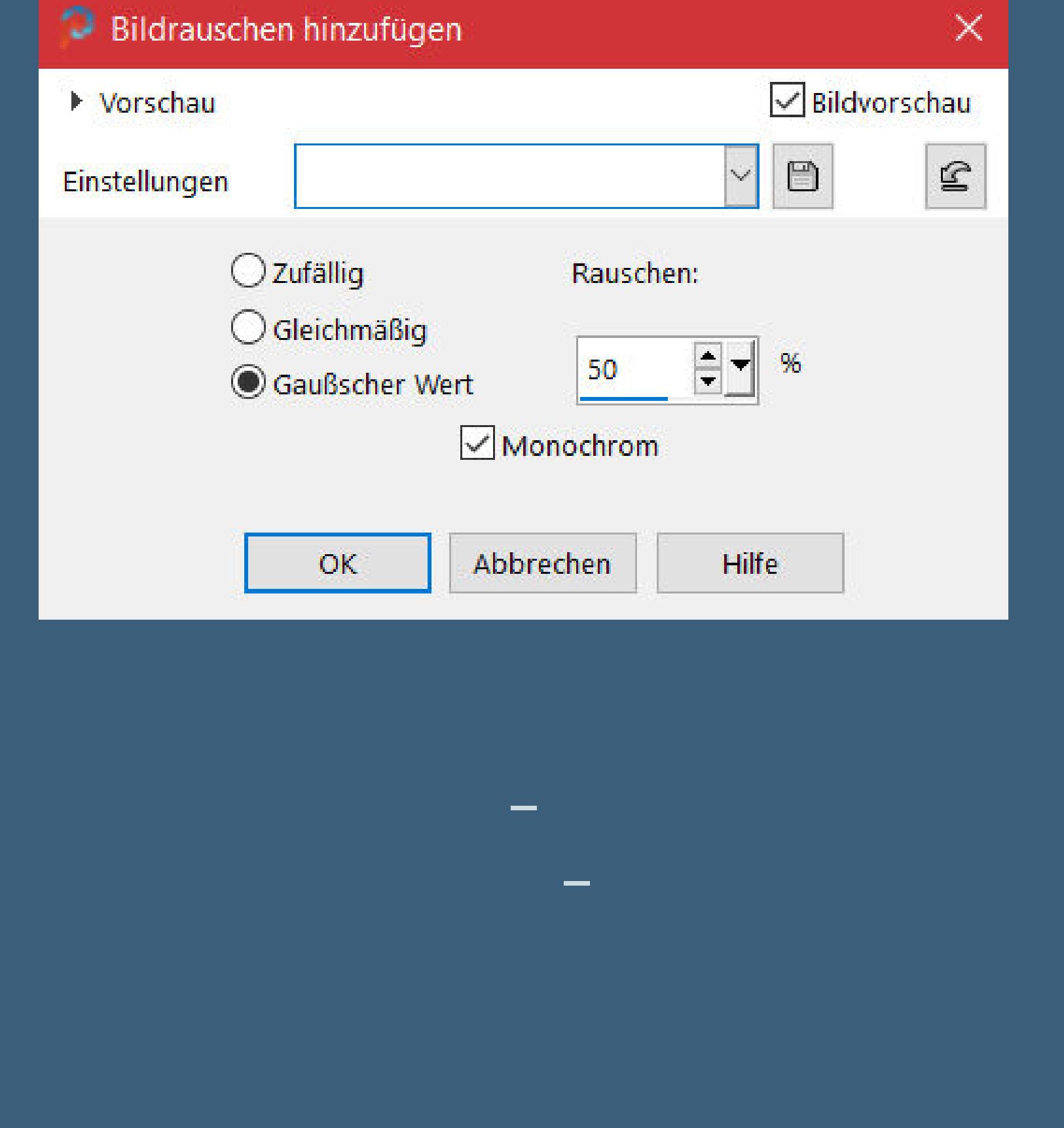

**Punkt 7 Kopiere \*cadre rouge noel\*–einfügen auf dein Bild Schlagschatten wdh. geh auf Raster 1–Auswahl \*Sélection 3 noel\* laden kopiere deine Hintergrundtube–einfügen als neue Ebene passe die Größe an–schiebe eine schöne Szene in die Auswahl scharfzeichnen–Auswahl umkehren–Löschtaste**

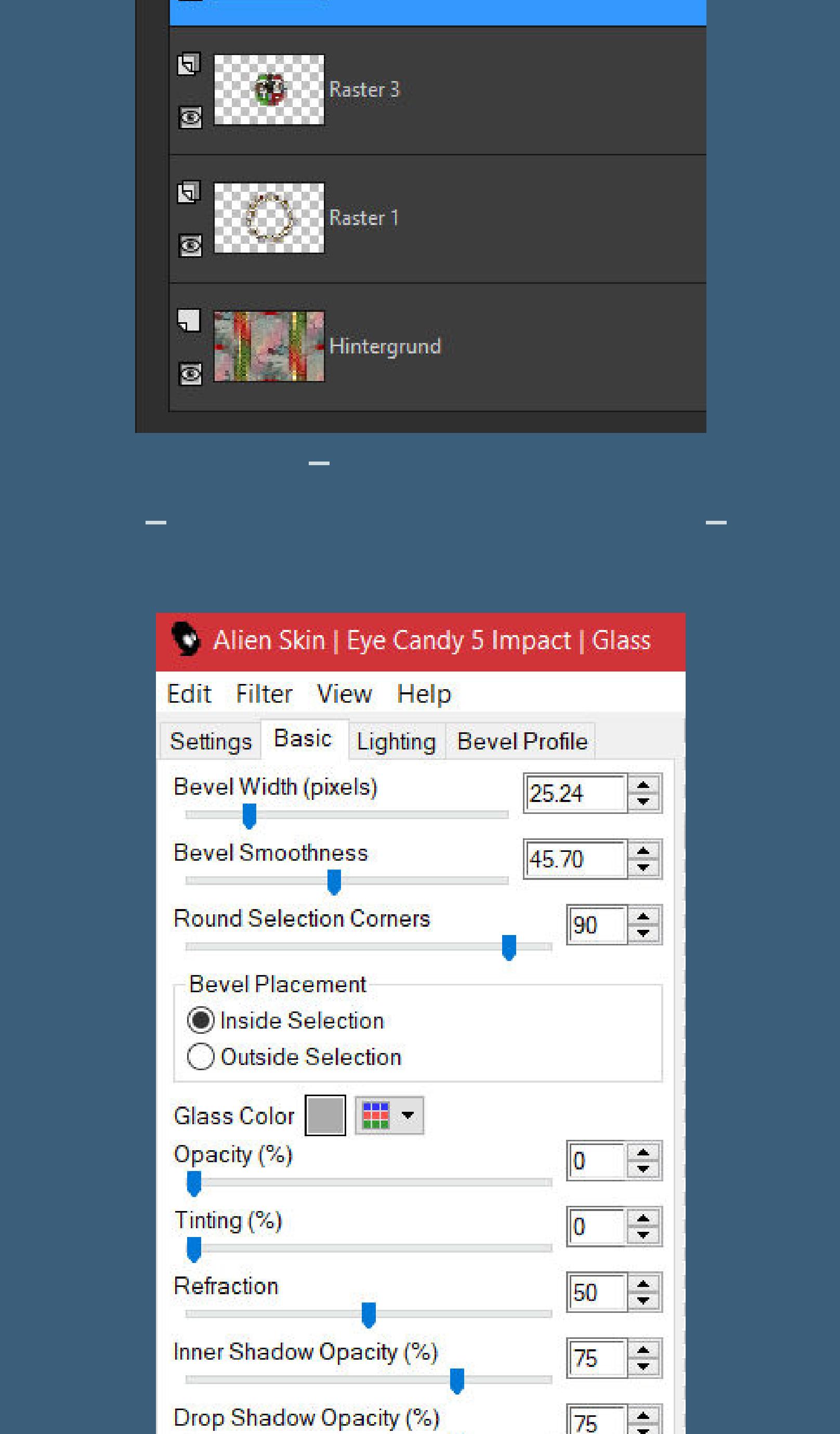

**duplizieren–mit Taste K einstellen auf 5 / 435**

### **Punkt 9**

**Zusammenfassen–2x nach unten zusammenfassen kopiere \*Deco Guirlande\*–einfügen auf dein Bild Ebene nach unten schieben mit Taste K einstellen auf 92 / 68 duplizieren–vertikal spiegeln**

**mit Taste K einstellen auf -2 / 271**

**Punkt 10 Geh auf die oberste Ebene–2x nach unten zusammenfassen Schlagschatten wdh. duplizieren–vertikal spiegeln–nach unten zusammenfassen kopiere \*Deco Etoile \*–einfügen auf dein Bild**

**nach links schieben–duplizieren–vertikal spiegeln**

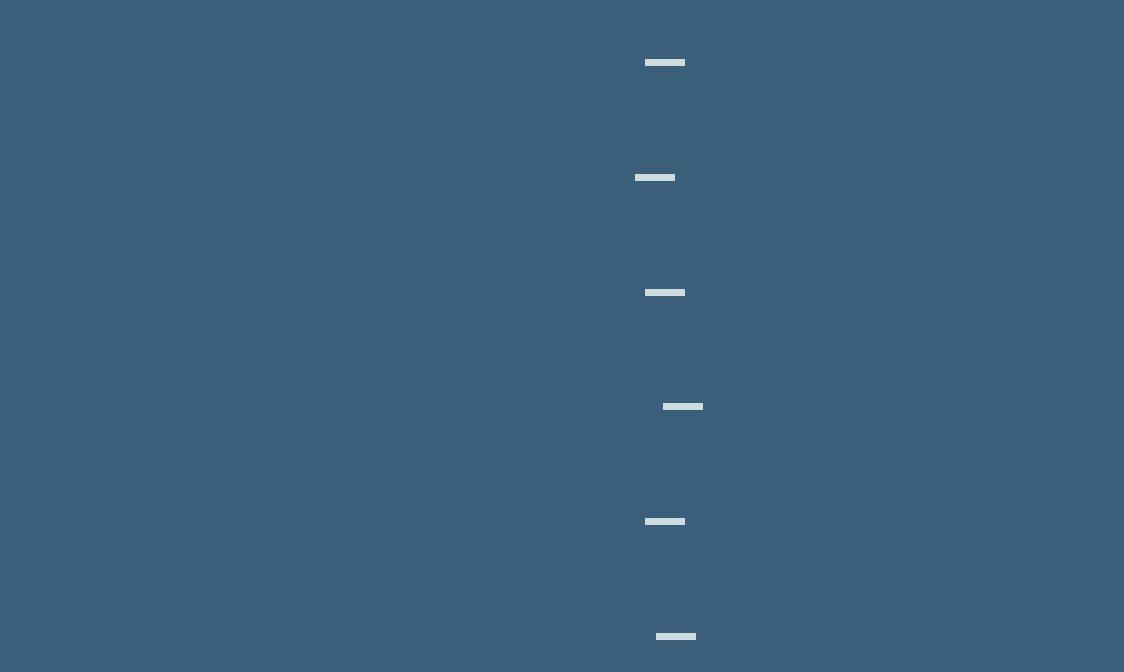

**Punkt 11 Kopiere deine Personentube–einfügen auf dein Bild passe die Größe an–duplizieren–scharfzeichnen geh aufs Original–Gaußsche Unschärfe mit 15 Mischmodus Multiplikation–geh auf die oberste Ebene**

#### Alien Skin | Eye Candy 5 Impact | Perspect Edit Filter View Help

**Plugins–Alien Skin Eye Candy 5 Impact – Perspective Shadow**

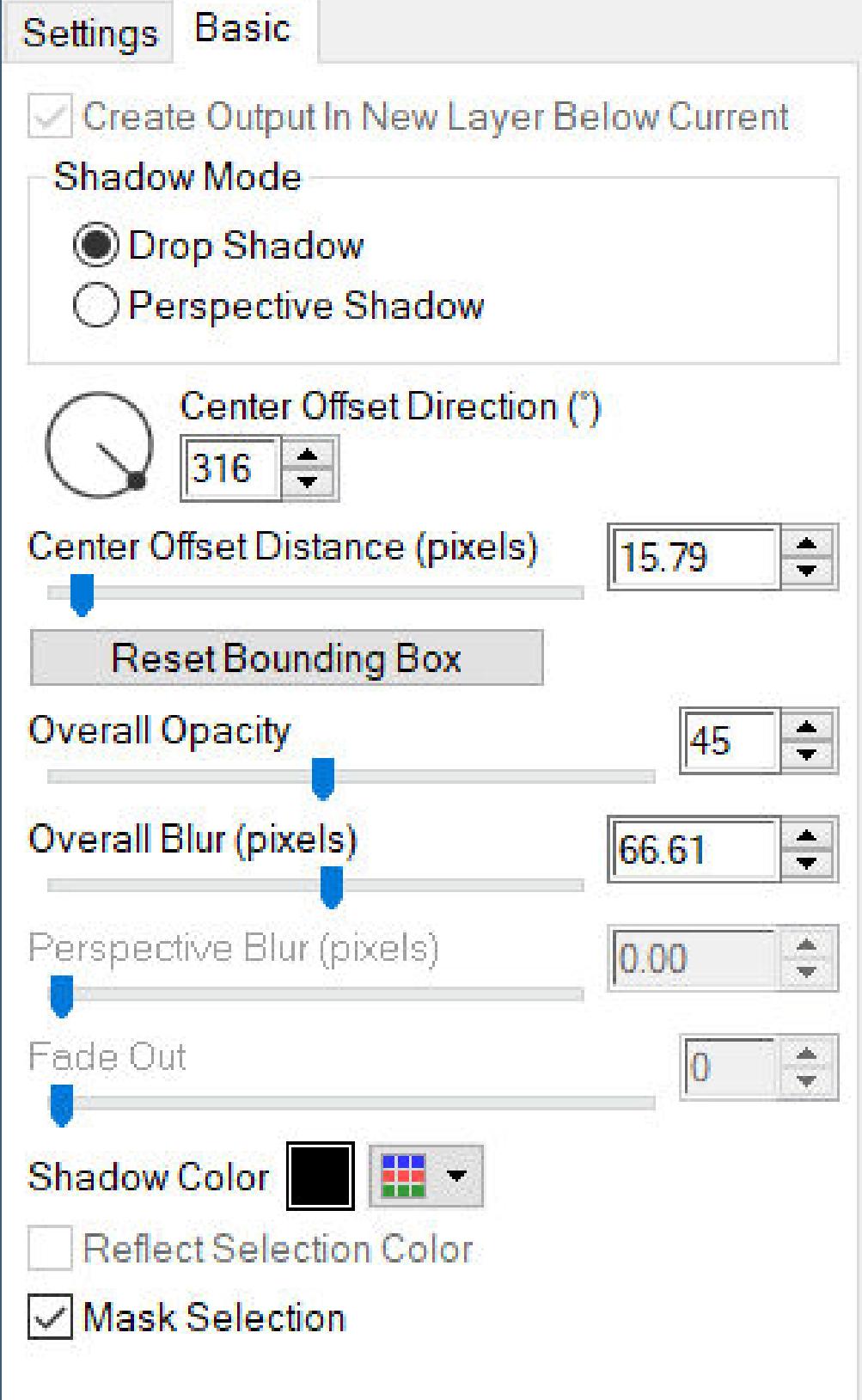

**kopiere den Text–einfügen auf dein Bild Schlagschatten 2/2/70/1**

**Punkt 12 Kanteneekte–nachzeichnen Text nach oben schieben oder wo es dir gefällt Rand hinzufügen–1 Px Farbe 1 oder 2 verkleinere dein Bild auf 950 Px Breite evtl. scharfzeichnen setz dein WZ und das Copyright aufs Bild zusammenfassen und als jpg speichern.**

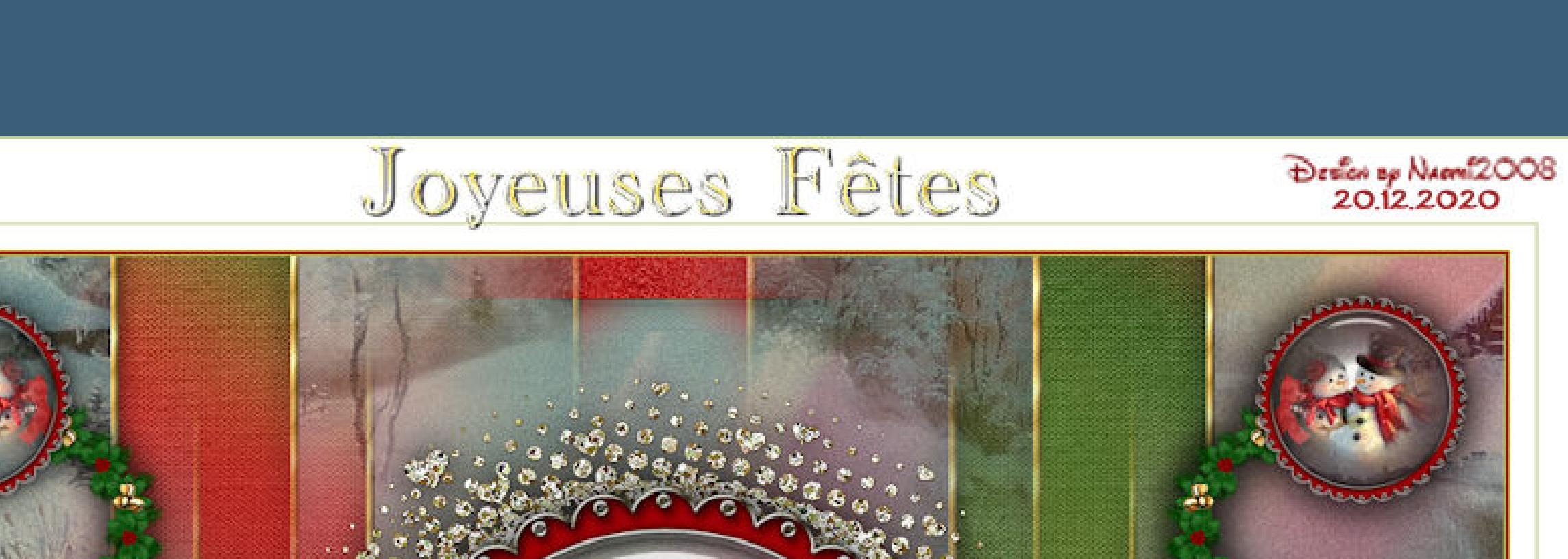

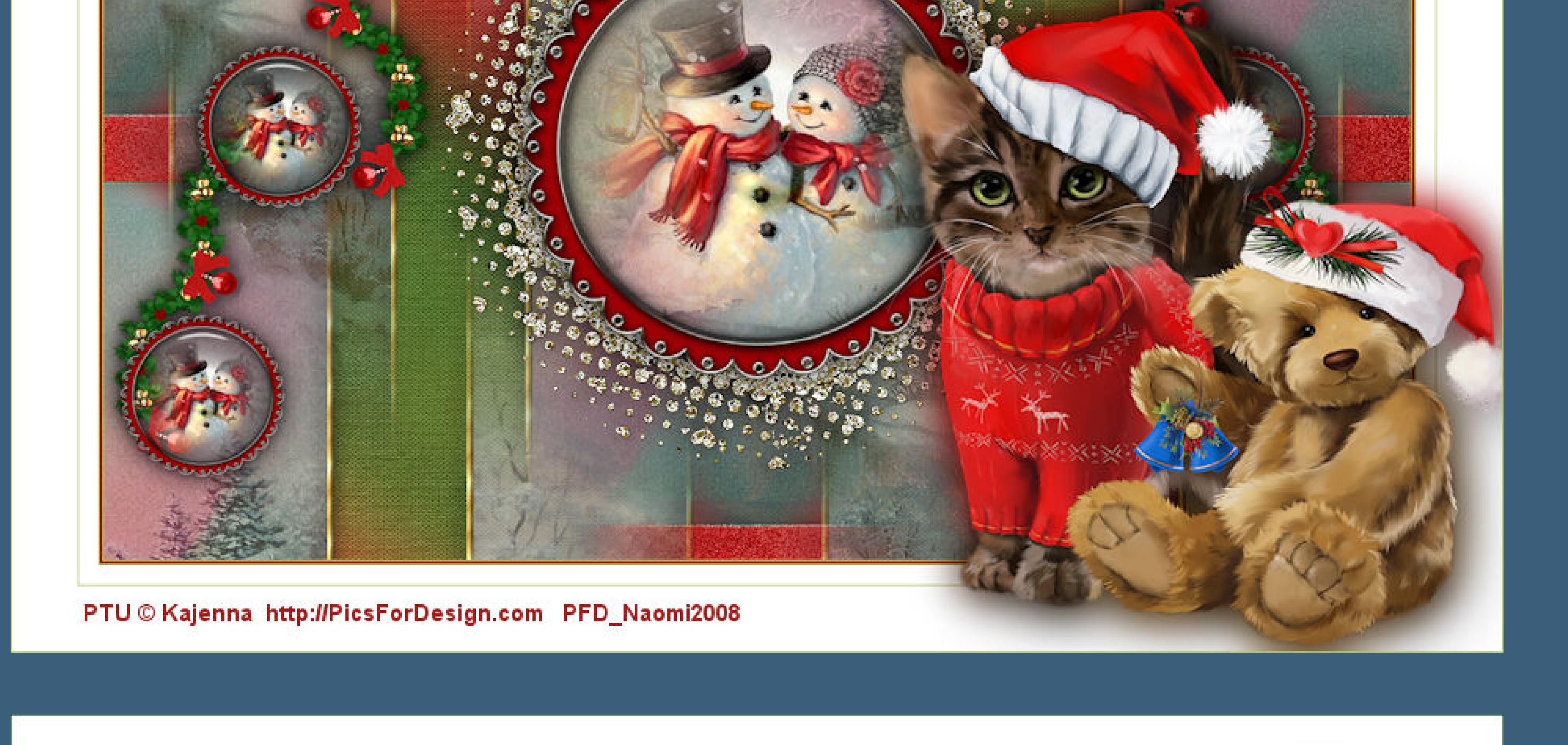

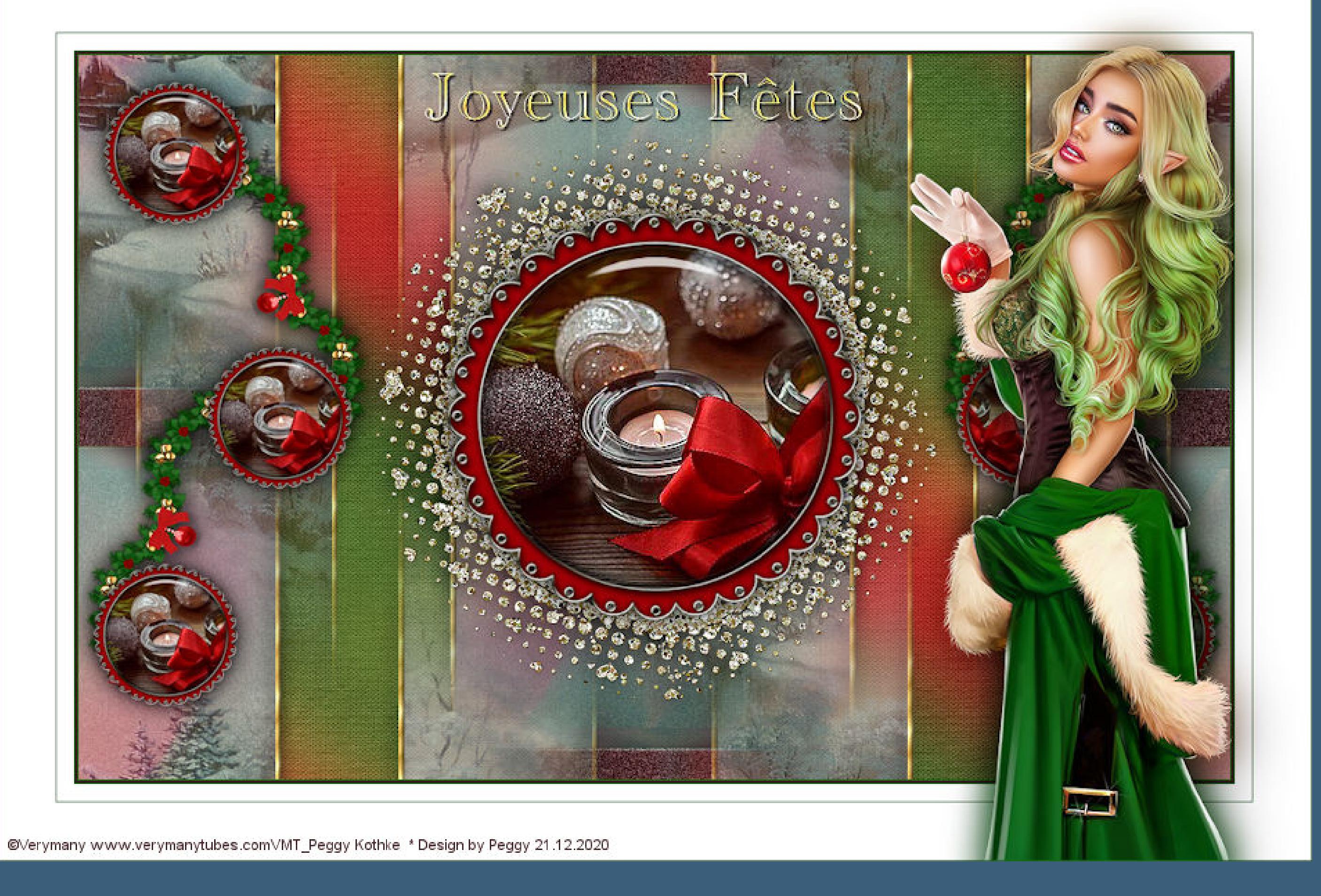

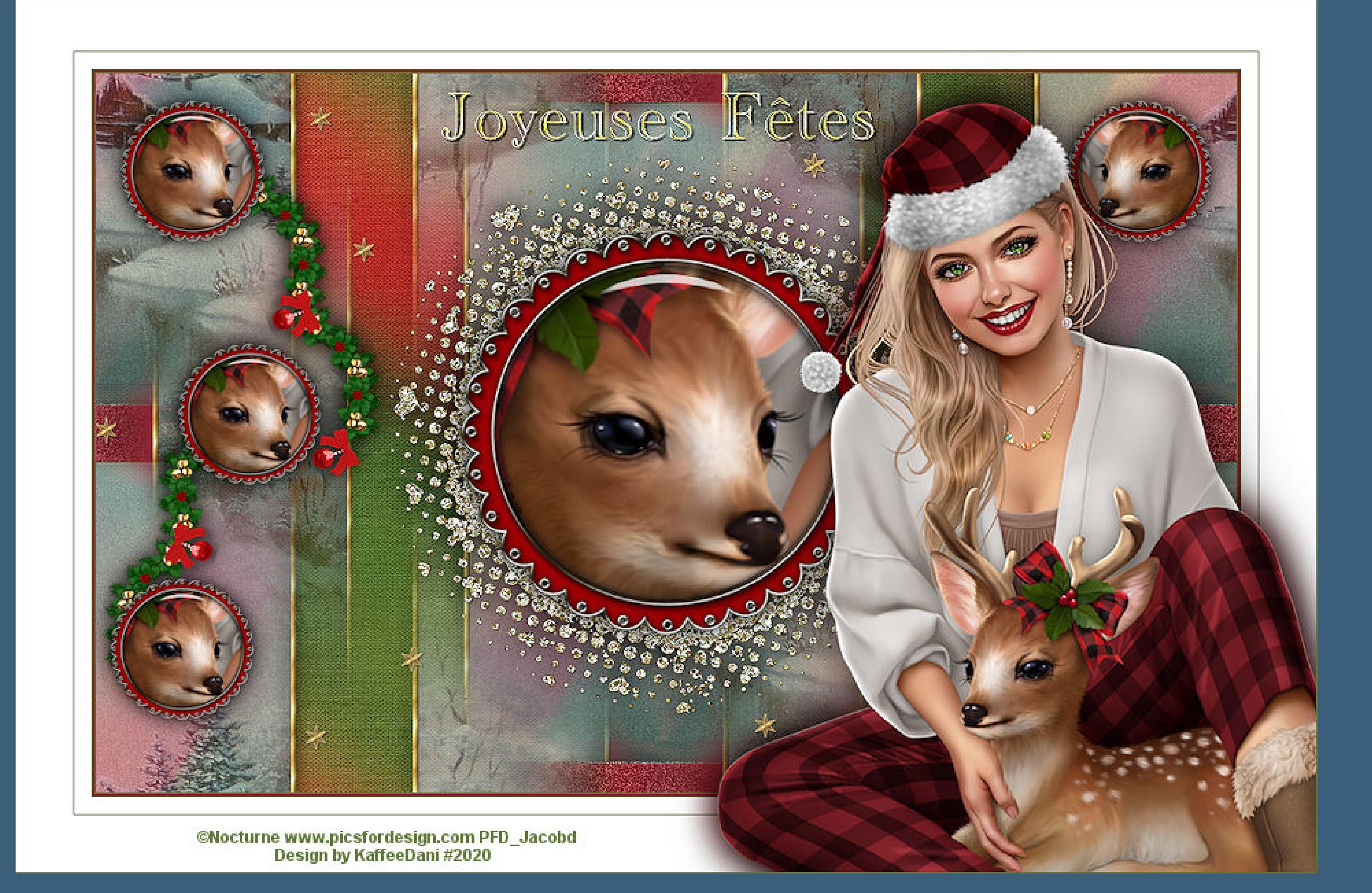

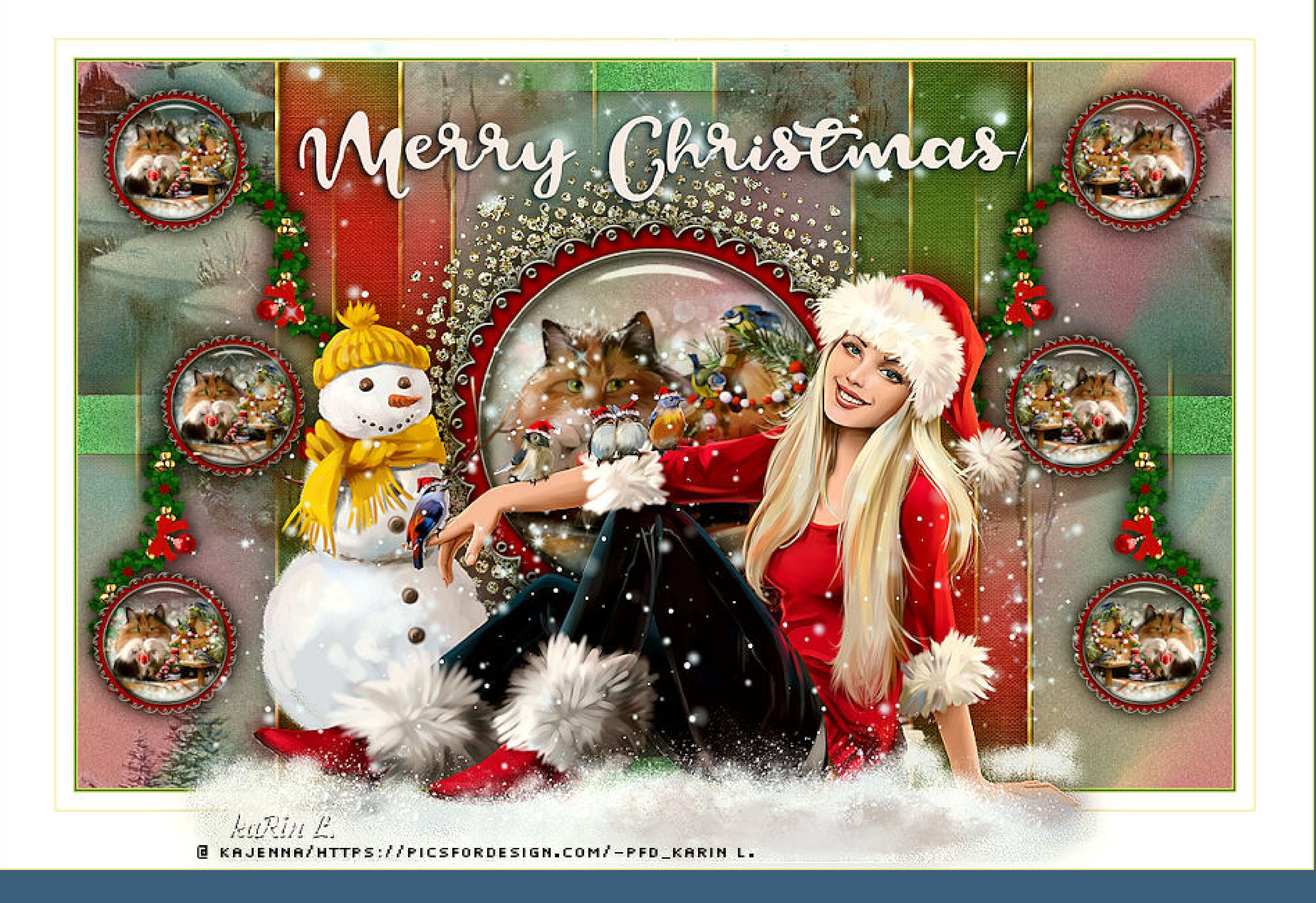

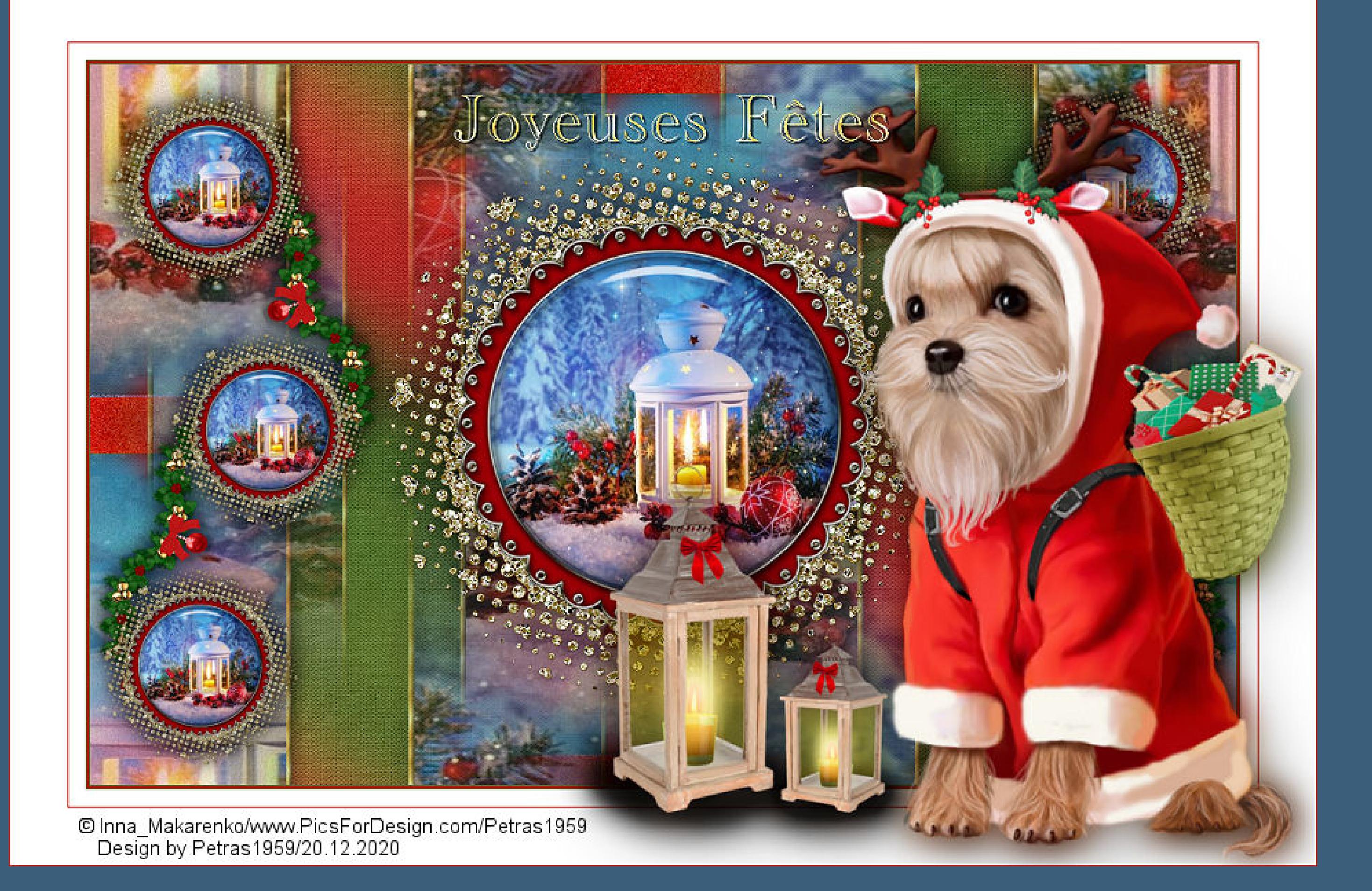

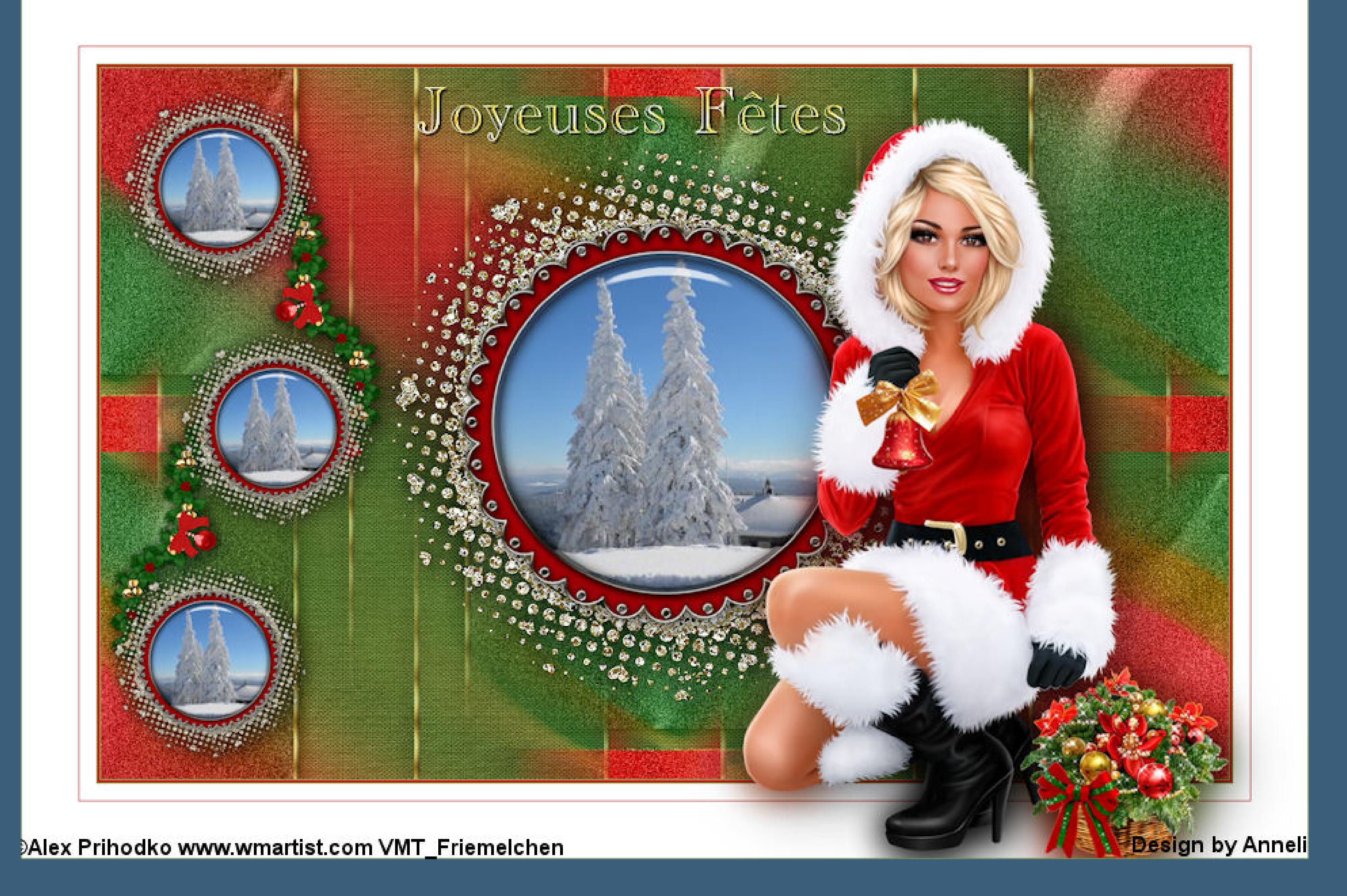

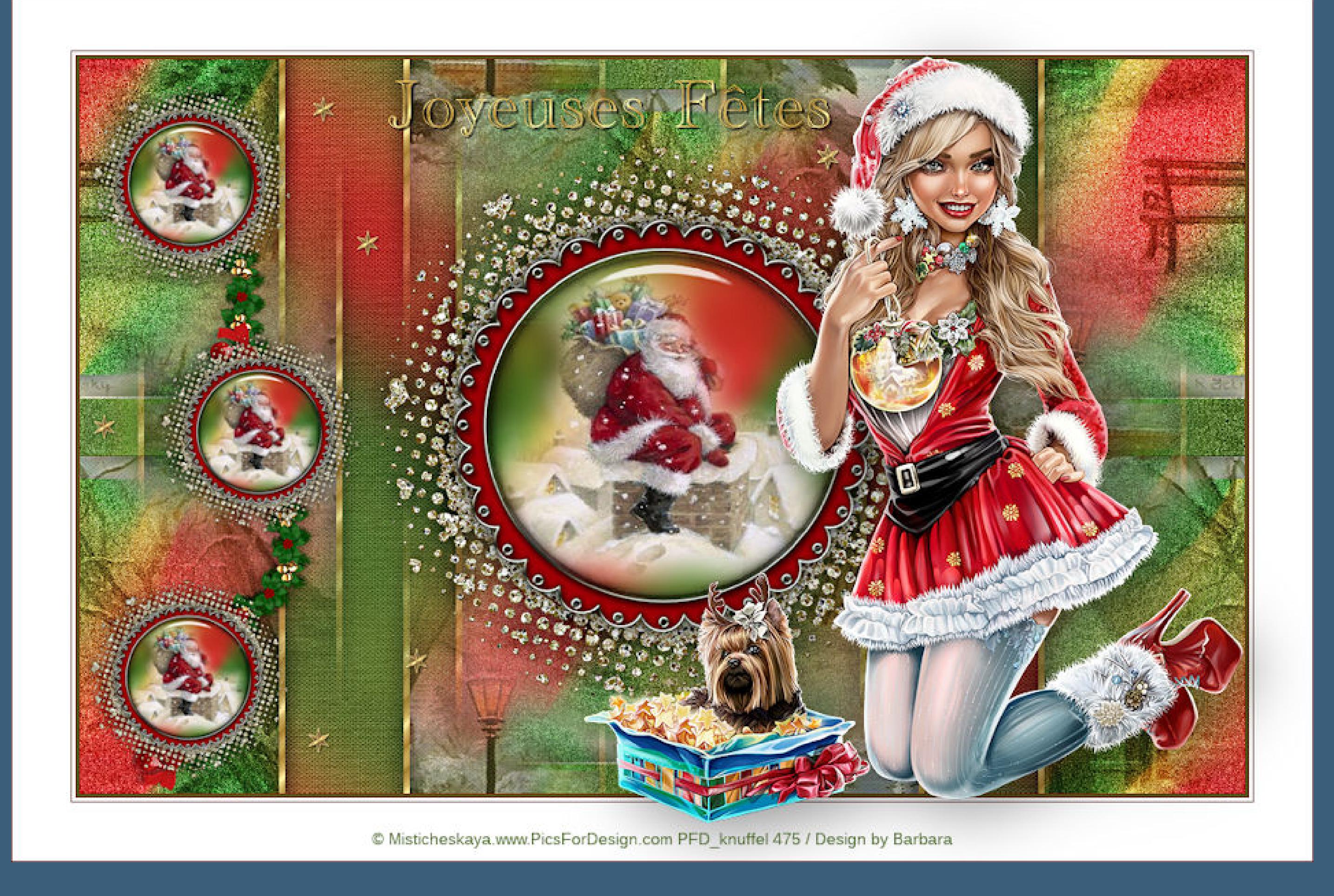

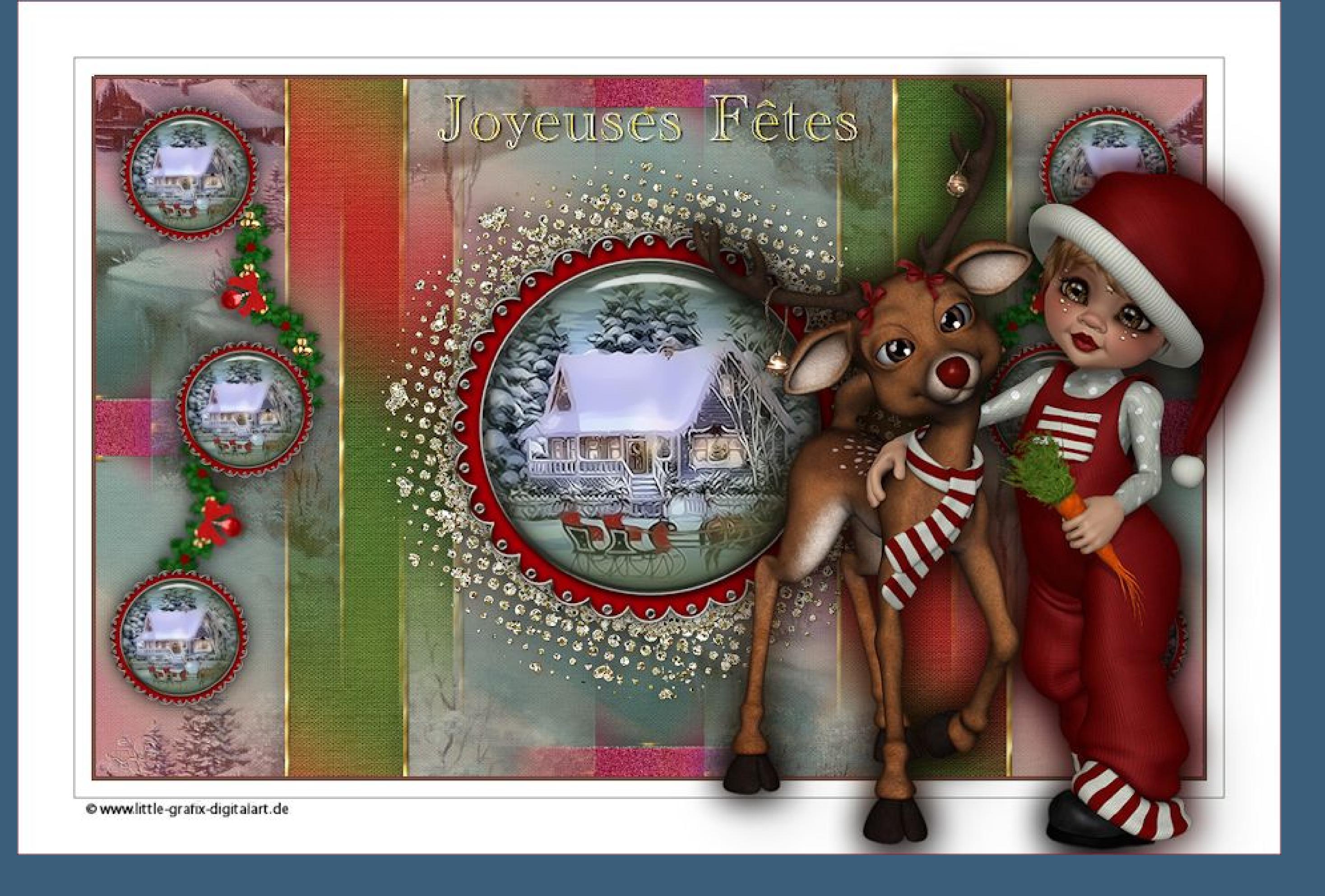

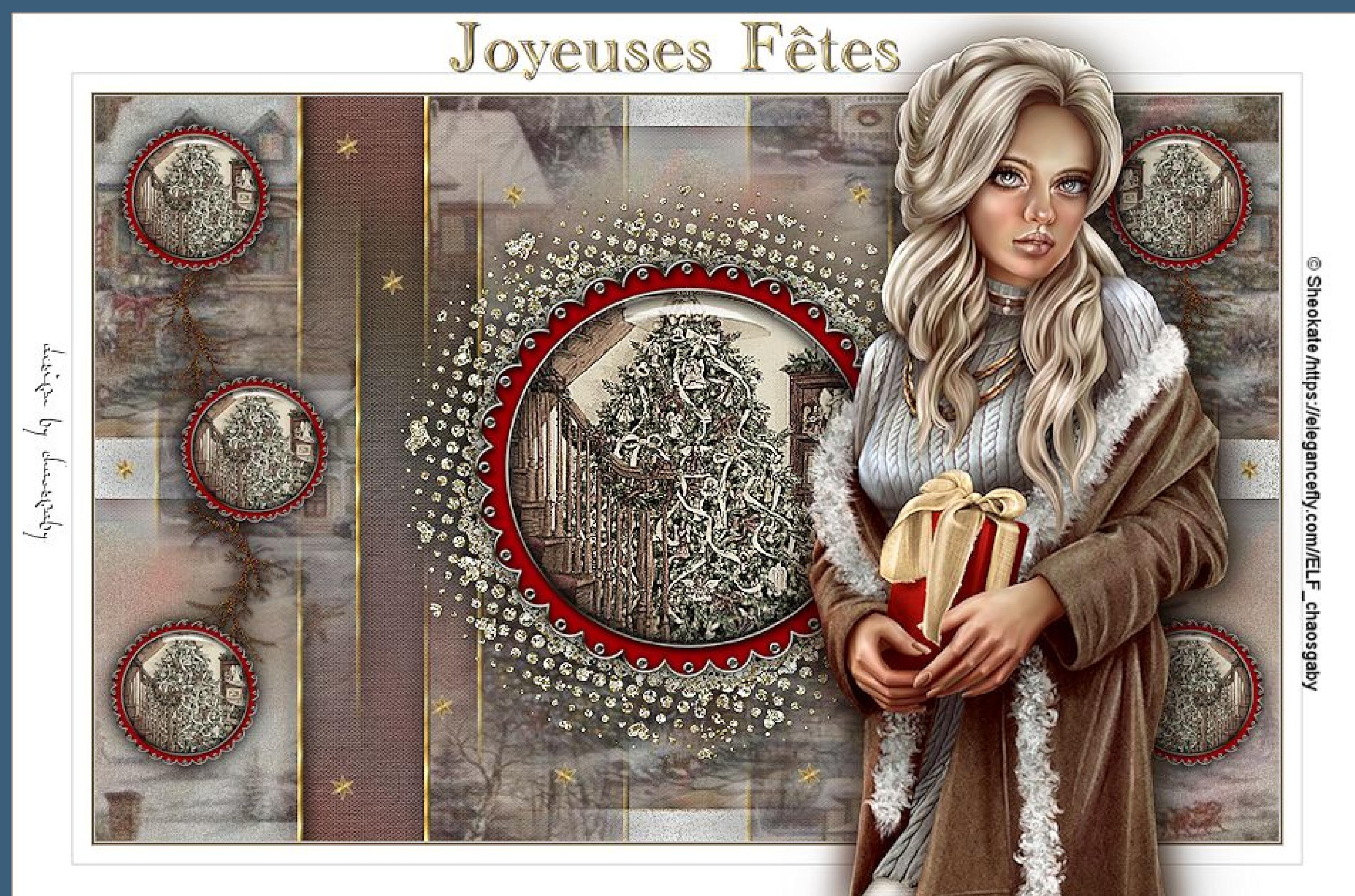